# **razorCMS User Manual**

## **smiffy6969**

[www.razorcms.co.uk](http://www.razorcms.co.uk/)

**ISSUE 5 V1.0 and UP 01/09/09**

## **Table of Contents**

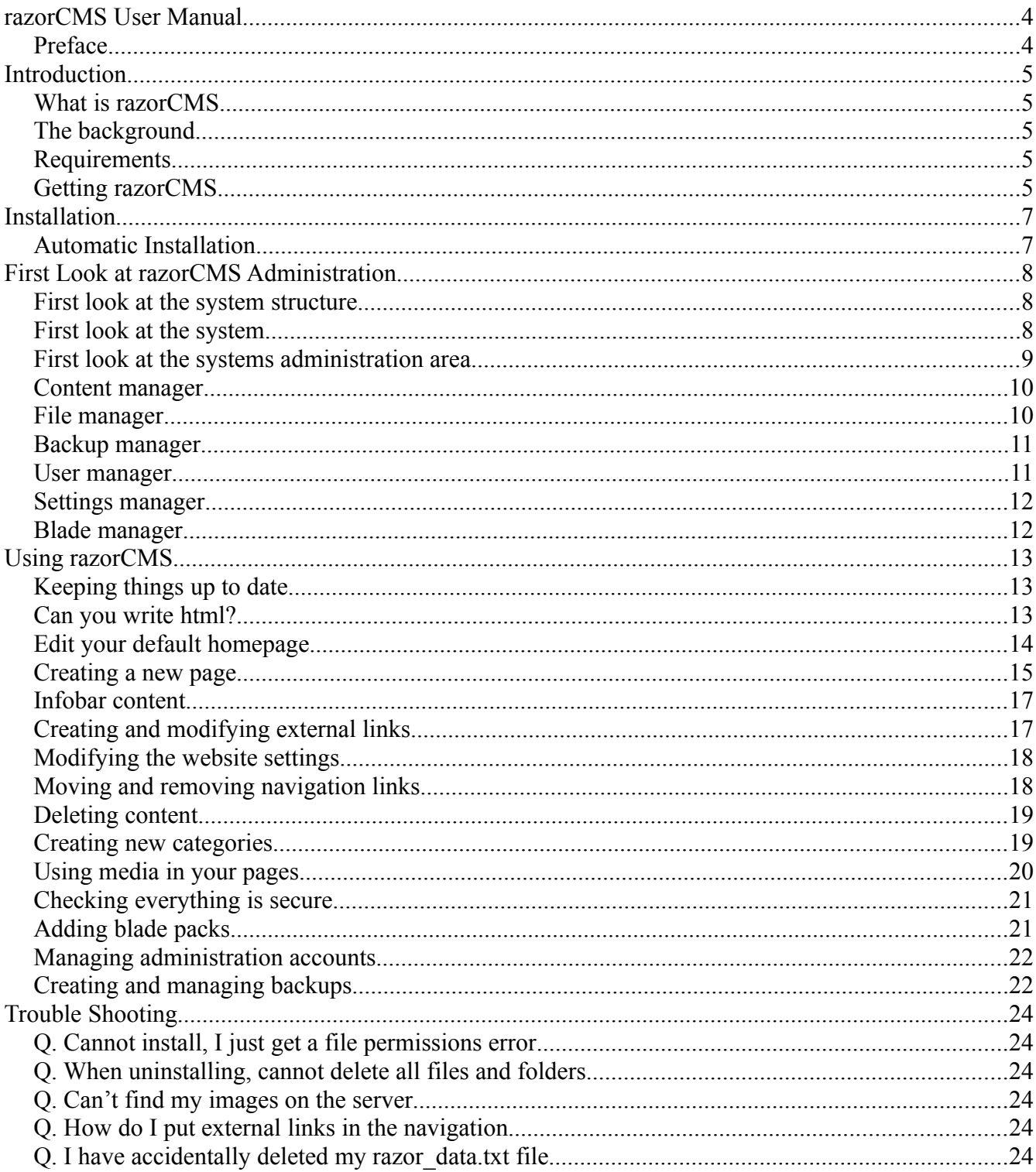

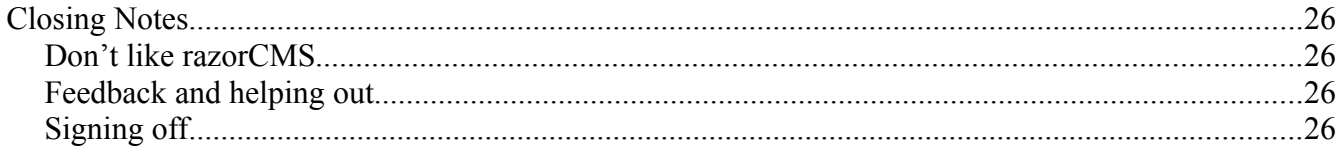

#### **razorCMS User Manual**

#### **Preface**

Thank you for choosing to use razorCMS, the sharp and simple content management system for apache servers.

Whilst the system has been designed for use on Linux servers running apache, the system should be compatible with other operating systems running apache. If you decide to use this system on anything other than apache or Linux, and you experience issues with functionality, please direct all your feedback to the official forum at [www.razorcms.com/support.](http://www.razorcms.com/support) Whilst we try to test this software in as many environments as possible it is sometimes difficult due to lack of resources and time.

**Disclaimer** : This software is offered with no guarantees as to the suitability, durability or security for your given application, by using this software you agree to these conditions and waiver the right to pursue any requests for recompense arising, due to problems resulting directly or indirectly from this software.

#### **Introduction**

#### **What is razorCMS**

razorCMS is a free, open source, content management system written in PHP. It is used to help manage the task of setting up and running a website without the need for extensive knowledge of website design. It is based on a flat file structure meaning that it does not require a database in order to function, any content is stored in file form on the web server in a given location.

#### **The background**

razorCMS came about from some brief time spent using nanoCMS, which is an open source CMS solution created by Kalyan Chakravarthy. After forking the nanoCMS project to create uCMS, adding extra functionality, it was decided that more needed to be done. razorCMS was created from scratch, using a whole new design, but using some of the useful parts of uCMS in a few places. Virtually all the code form uCMS has now been superseded, very little remains of this project. razorCMS is offered under the GPLv3 licence. For more information on this licence please visit the Free Software Foundation at [www.gplv3.fsf.org.](http://www.gplv3.fsf.org/)

#### **Requirements**

In order to run razorCMS you will first require access to a web host, this is a server that faces the internet so your users can visit your site. There are many ways to go about obtaining a host to build your site on, they include paid for hosting, free hosting which is generally in the form of a shared server host or installed on a dedicated server set up by yourself.

In order for razorCMS to function it requires a server set up with apache and PHP version 5 or above, this may be on a server running most commercial OS's although Linux is recommended.

In order to install razorCMS you will require access to your hosting environment via FTP method or by using a file manager within your hosts control panel. This is required in order to copy the install files onto your host.

## **Getting razorCMS**

In order to obtain the correct version of razorCMS, please visit the official website [www.razorcms.co.uk](http://www.razorcms.co.uk/) where you will find the most up to date version of the software.

The system is split up into 2 main parts, the core system and the add-ons. The core is the base system in it's simplest form, by downloading and installing the core system, you will have a fully working CMS with no bells or whistles, simply the means to create and edit pages in raw html, manage content, manage files, change settings and manage add-ons.

The add-ons for the system, called blade packs, are the means to add on any other functionality you wish, from new themes right through to html editors for creating content. The system is structured in this way to keep every install of razorCMS customised for each purpose, with only the functionality that is needed for your given situation. Basically, you will not have any functionality you do not need which is sometimes the bane of other CMS solutions. Not only does this keep the system lean, it also helps with security as you have less scope for attack, any bug in an add on you do not have loaded will not impact on your installation.

Start off by downloading and installing the core system, once completed download and add as many blade packs as you wish to add the functionality you want by simply uploading the bladepack parcel using the easy installer in the blade manager section of the administration console.

#### **Installation**

#### **Automatic Installation**

razorCMS comes with an automated installer and a parcel, installation is performed simply by accessing the installer from your web browser which in-turn unpacks the parcel and installs configures and secures the installation.

One point that cannot be overcome is the need for open file permissions on the install directory (the folder you install razor to on the server), this is referred to as the installed root. In order for the auto installer to perform it's operations, it is necessary to set file permissions open (0777) on install root folder.

Once installation has completed you will be requested to set the install root permissions back to a safe setting (0644), this will protect your installation from malicious attacks. razorCMS is unable to do this for you, as razorCMS has no rights to alter it's install root folder, it simply cannot due to server configuration and security reasons, so you must complete this manually.

Failure to set the install root folder safe after install, will result in a warning message being displayed on the home screen of the administration console, this should act as a reminder to complete this important task.

If you experience issue with the razorCMS installer, please forward any errors to the official support forum.

First Download and unpack the archive razorCMS core  $v#$  #.tar.gz from the official razorCMS website only, other copies of the system found on the internet cannot be verified as to their functionality or security, so always ensure you download the version from the official razorCMS website.

Next, Upload the install.php and razorCMS parcel.zip files found in the unpacked archive to your server using your ftp client or via your hosts file browser application. Ensure you set the install root folder permissions to open (0777), otherwise the installer will error.

Once complete, browse to the install file with your web browser, by using the url of your website, and adding on the path to the install file like so

[www.yourwebsite.co.uk/aSubDir/install.php](http://www.yourwebsite.co.uk/aSubDir/install.php) or [www.yourwebsite.com/install.php](http://www.yourwebsite.com/install.php)

Once you access the installer, follow the on screen instructions to install, not forgetting to set your install root folder permission safe (0644) once installation has finished.

#### **First Look at razorCMS Administration**

#### **First look at the system structure**

Before we get into the nitty gritty of the systems administration area, where all the magic happens, lets just discuss the system a little and get you acquainted as you will be spending some time playing about later on.

The core system itself is stripped of any major functionality, apart from enough to make sure you can run the simplest of websites, it is pretty basic. This is done on purpose, as it gives you just enough to get going trying not to bog you down with lots of things, letting you add the extra functionality later on as you need it.

The structure splits razorCMS straight down the middle, one half being administration and the other being public facing. Whilst the administration has rights to use the public facing parts of the system as well as the admin parts, the public may only access the public facing parts. The system is completely capable of running with the administration parts completely removed, allowing only public type access only. Whilst this would be a huge security benefit, it would mean uploading the admin area each time you wished to change the site in any way.

All administration parts of the system are stored in the admin directory and all public facing parts of the system are stored in the core directory. In addition to these areas, there is a blade packs directory, theme directory and datastore directory.

The blade packs directory contains all blade packs (add ons) that change or add to the functionality of the system as a whole. Whenever you add functionality, add an editor, change the system or even alter the theme for your site, it is here where they will be installed to. The blade pack interface works by searching the blade packs directory for active blade pack files, ignoring any other files or sub directories and there contents. When it finds an active blade pack file, it references the blade pack, allocates the blades to the sockets in the system and updates the list in the blade manager. This is where all blades are controlled and activated.

The theme directory, contains the default theme for your site, this should not be altered. If you wish to add a new theme, do so by adding a theme blade pack in the correct manner. This will ensure you always have a default theme to fall back on when you want to change around your themes.

The datastore directory contains any files what so ever that are created or edited in the system, this ensures that there is only one location for any content, changeable settings, images, files etc. Within this directory are other folders for page data, backups, logs etc.

#### **First look at the system**

Now we have an idea of the system structure, lets look at the system as it is installed on your host.

Navigating to your systems installed path, you will be greeted with the default home page. This is a clean install with no sample data, apart from the few words on the default page. You will notice that your site will be using the default razorCMS theme.

In addition to this your site name, slogan and footer will be configured with the default settings. It is not necessary to link back to razorCMS although it would be nice to do so, I do not force this or anything else, you are free to do as you please with the system. The only stipulation I place is that all comments in source code must remain in place. If you do offer any alterations to the system at a code level, you are required as per the GPLv3 licence, to offer the changes back to the original author.

If you decide to use any of the code from within razorCMS, either in part or full, you must render the project you are creating, or altering GPLv3 compliant. For more information please visit the official razorCMS website or view the readme that came with your installation for full licensing terms.

#### **First look at the systems administration area**

Now you have the system installed, it is about time we started loading some content, but first we must describe the admin area, so you may configure the system to suit your needs, as well as add any extra blade packs for things like html editors if you are not proficient with html.

First off, razorCMS administration can be accessed with one of three accounts, these offer varying levels of functionality as follows

Super Administrator, logging in as this level will give you full access to all functionality in the admin control panel, including, setting of the other two accounts. This is the account you set up when you installed razorCMS, so DO NOT LOOSE this username and password it is THEE most important one. Use this wisely, do not give this account to people who will be updating site content, as it gives access to everything allowing you to brick your installation. This account is only to be used by people who know what they are doing, you have been warned!.

Administrator, in a default install, the admin account is disabled, log in as super admin to activate it by assigning a username and password. This account will offer a good amount of functionality but will restrict access to sensitive parts of the system (access in file manager), and will not offer the ability to globally set all files unsafe. This is a semi protected account designed for users that know a little bit and want to administer things like blade packs, settings etc.

User, in a default install, the user account is disabled, log in as super admin to activate it by assigning a username and password. This account is severely locked down, you will have no rights to access anything more than enough to edit content, upload files to limited location, basically just enough to be usefull. Using this account you can take backups of the system but not restore them. This account disables anything that might be dangerous but leaves enough to be usefull. Use this account for people that just want simple access to edit and manage the sites content.

Now we have explained the admin access, lets log in as the super administrator and take a look around the full system.

From your home page, add /admin to the end of the url to access the administration area, from here you will be greeted with a login form where you need to input your username and password, use the super admin details which you configured at installation time to get full access.

Once you gain access to the administration console, you should be greeted with the home page. This will give you information on your system like new versions available, environment settings and system messages and most importantly a detail of all the files on the system and if they are secure or not (you should check this regularly and set safe if not). In addition to this you will also find advice on using the system by clicking on the sub menus located to the left hand side.

The navigation in the admin control panel is split into menu items and sub menu items. Menu items are located across the top of the page and are for performing actions within a specific area as follows, content manager, file manager, backup manager, user, manager, settings manager and blade manager. Next to these on the right hand side, view site and logout button. The view your site button will open your sites public front end in a separate window so you can check any changes you have been making. Once you have navigated to an area, the submenu for that area can be found on the left hand side, these provide options for actions you may perform in that area.

#### **Content manager**

Use the content manager whenever you wish to make changes to your sites content, that includes pages, external links, categories, link lists, infobar content, and so on. From here you may add new categories, new pages, new external links, new info content, edit existing entries and alter the position in the category listings, publish or un-publish content etc.

In addition to page manipulation the system supports infobar content from a fresh install, infobar content are small pieces of content like news clips, quick links, notices that are displayed under the side navigation. The infobar content can then be allocated to display on any page, allowing more than one piece of infobar content on a single page stacking them one under the other below the side navigation in the order they are placed in the infobar page.

## **File manager**

razorCMS supports file management including, uploads, editing, viewing, copying, renaming and deletion for all files. If you login as super admin you will get full access to all files in the system, admin login gives you access to everything in datastore and user login gives access to datastore with certain files restricted (backs, settings files……).

Using the tools you will be able to alter any files, upload new files, create directories, delete directories including contents, view images, anything really. At present file permissions are not included here, but will be added in future releases to change file permissions, until this time use the global tool on the home page to set all files safe.

Uploading files to razorCMS is completely dependant on security constraints passed on to the system by your server and hosting plan. Whilst razorCMS will always strive to set a better upload limit per single file (upto 100Mb), your server may well restrict this to something like 2Mb or 6Mb.

Unfortunately razorCMS cannot bypass server security settings, as this is impossible, so you will be guided as to the limit of file size you may upload from with the upload screen. Trying to upload files larger than this will fail due to your server settings.

If you wish to up this limit manually, you can do so by altering setup files for your server (php.ini), instructions for how to accomplish this can be found on the official support forum, some hosts will not allow this, otherwise try contacting your host and enquiring about increasing this limit.

## **Backup manager**

The backup manager gives you the ability to create, restore and manage backups, including downloading them and uploading them. Dependant on which account you are logged in as, you may get restricted access to this tool. Super admin has full rights, admin has full rights, user can create and download only.

Uploading backups to razorCMS is completely dependant on security constraints passed on to the system by your server and hosting plan. Whilst razorCMS will always strive to set a better upload limit per single backup file (upto 100Mb), your server may well restrict this to something like 2Mb or 6Mb.

Unfortunately razorCMS cannot bypass server security settings, as this is impossible, so you will be guided as to the limit of file size you may upload from with the blade pack install screen. Trying to upload backup files larger than this will fail due to your server settings.

If you wish to up this limit manually, you can do so by altering setup files for your server (php.ini), instructions for how to accomplish this can be found on the official support forum, some hosts will not allow this, otherwise try contacting your host and enquiring about increasing this limit.

## **User manager**

The user manager is used to alter account settings for logging into the administration console. Here you can change username and password of your account.

Super admin has rights to alter all accounts, in a default install, the admin and user accounts are empty meaning they are disabled. To enable them you will need to enter a username, your own super admin password to verify security, and the password you wish them to have twice to confirm any mistakes. To change an account due to loss of password simply input your super admin password to verify security then put the new password in twice to confirm.

Admin has rights to alter the admin password only, in order to change the password, you need to input your old password followed by your new password twice. It is good practice to change this once a month to ensure security, use a mixture of letters numbers and symbols.

User has rights to alter the user password only, in order to change the password, you need to input your old password followed by your new password twice. It is good practice to change this once a month to ensure security, use a mixture of letters numbers and symbols.

#### **Settings manager**

The settings manager is the place where an array of settings can be altered, from here you can do anything from changing your altering your site name and footer, to setting the home page. As well as site settings, any new blade packs added to the system that require settings, can be located in the sub menu. All new blade packs supporting the single page blade pack settings feature, will have their own page within the sub menu, older blade packs will be placed under the various blade pack menu item.

User login account does not have access to this manager.

## **Blade manager**

The blade manager is used to manage and install blade packs into your system, the default page is the system blade packs, the sub menu will let you manage other types of blade packs including theme's, language's and upgrades.

Look through the sub menu class types to manage your blade packs, in addition, all site upgrades will no be performed through upgrade blade packs, which will upgrade your system to the newest version, and automatically configuring the system and deleting the upgrade files.

To install a blade pack, simply use the installer tool to upload the v1.0 and up compatible blade pack parcels.

User login account does not have access to this manager.

## **Using razorCMS**

Rather than sit here and go through each feature of the core system, which would be good for a reference manual, but not so good at accomplishing tasks, I will attempt to take the users viewpoint and show you the easiest ways to complete everyday tasks.

## **Keeping things up to date**

Let me just explain one thing first, all software needs to be kept up to date, especially web software. Due to the amount of naughty people around, you will need to ensure you have the latest version of software installed. Failure to keep your system up to date could leave you open to security holes that have been found and plugged in later versions, meaning you are running the un-plugged version.

To ensure you are always up to date, the administration home page is fitted with a check to the official razorCMS website for 2 things and two things alone. First version check, this informs you what version you are running and what version is the latest release, you will be prompted to upgrade when new releases are stable and ready. Second you have a system message section, this will report important announcements only from the official razorCMS website, like serious security bugs, allowing you to visit the razorCMS support forum for help and support on such issues, apply patches or perform updates. Both of these talkbacks are secure, gathering the info from locked down files (no write access what so ever to anyone, can only edit off line), and any data transferred to your admin area by this means is screened and filtered to allow only text and very limited html (and no script type characters) to pass through.

In addition to the above, there is now the addition of environment check, which will check your environment for unwanted settings, which could pose a security hazard. At present this checks for register globals.

Last there is the security check section at the bottom, this constantly monitors ALL files in the system, including system files and content. Any file that has an unsafe permission will be flagged here allowing you to globally set all files safe. If at any time you wish to delete the system from your server, or you wish to perform non standard tasks, super admin has rights to make all files unsafe, but please note THIS IS A SECURITY RISK and should only be performed in exceptional circumstances and ONLY temporarily, do not run the system with unsafe files.

## **Can you write html?**

Ok before we start, can you write html or xhtml code, if the answer is yes and you do not want to use a WYSIWYG editor to write page content for your site, you can skip this part and probably most of the other parts as you have clearly got some website knowledge.

If however you haven't got the first clue what I'm on about and do not know what html or xhtml is, follow these instructions to install a WYSIWYG editor. This is basically an easy to use interface that

lets you write text just like a word processor and then converts it into html/xhtml code for you when saving. The reason for this is web browsers read html/xhtml in order to format the content for use in the web browser's window.

Basically it's like using a word processing program to write a letter, clicking save makes all the magic happen adding all the relevant code to turn your letter into html before saving it as content. In addition some theme blade packs offer the ability to use the front end theme, showing you exactly how your content will look when viewed from your front end.

First, go visit the main razorCMS website [www.razorcms.co.uk](http://www.razorcms.co.uk/) and look through the available blade pack add-ons to find an html WYSIWYG editor. Once downloaded, you need to install the blade pack by using the installer in the blade manager. Once installed visit the system section in the blade manager in the administration console, from here you can activate the blade pack.

Now whenever you go and create or edit content, you will be presented with the editor instead of a text box.

## **Edit your default homepage**

Before we get into creating new pages for your website, it may be a good idea to first sort out your home page. razorCMS comes with a default home page already created, which to be honest is pretty basic so lets go alter it.

Click on the link at the top of the page called content manager. This is the place to perform all content related actions. In the content manager you have several actions you can perform, these are located in the sub menu items on the left hand side, accessing the content manager takes you to the default page, which is for managing your pages.

Pages work in razorCMS by having published and un-published content. Any page or external link created that is not assigned to a category, is unpublished, meaning it cannot be seen from your front end. When you add content to a category you have published it, it will be removed from the unpublished area, and will appear in the published area.

As default, there are three categories, these categories topnav, sidebar and footer, are link categories preloaded into the theme, meaning that any content you add to these categories will show up as a link on your website. You can add a page to any number of categories. In addition you can add new categories and assign them to different tasks, like the news view blade pack, where you can create a news cat and add pages to that.

Quite simply the categories are simple universal means to display content in any possible way you feel fit, with three set as standard to get you going.

As well as this there is a dedicated hard wired category, the info bar category. This is specially created

category used to store infobar content and cannot be changed. Any infobar content automatically gets assigned here, where you can decide which pages to show the content on.

To edit the home page, simply go to the published page using the sub menu, find the home page in either of the categories it is assigned to and click on the edit link in the options section.

You should now be taken to the edit content screen, if you have not installed an editor, a simple text box will appear with the current content in it in raw html form. Ensure that when you write the new content for your page, that you write it in valid html/xhtml, or it may break the flow of the website. If you are not comfortable doing it this way, install and editor.

If you have installed the editor, you will now notice the editor burst into life, which may resemble an office word program, so you shouldn't have too much trouble using it.

When writing content in the editor, be sure to select weather the text your writing is normal text, header, links, bullets etc. for more information on using the editor please consult the specific editor guide.

Once your content has been created, simply click the button at the bottom of the screen to save the changes. You will be prompted with the outcome of the process informing you if it was successful or not.

## **Creating a new page**

So you have edited your home page, and you now have a basic site with one page, the home page. You can view your site at anytime by clicking the view site button at the top of the screen in the header area.

So it's not much of a site, just the one page, lets add another. Click on the link to create a new page in content manager found in the sub menu.

You will notice the page looking pretty much like the last time you saw it when you edited the home page, but this time with everything blank so you my input new data.

First thing to do is give your page a menu title, this is what the page will be known as and referenced as, the title you put in here will be exactly the way you see the link in any navigation when listed on your site as razorCMS can automatically create navigation links from categories of content, so use a capital letter at the start and spaces between words if you wish to see them like this in any navigation menus. In addition to this, when managing pages from within the content manager, this title is how you will come to know your page.

Next choose a page title if you wish, this is optional, when adding a page title you can use a long title that search engines can use to better index your content, so add a longer more descriptive title in here if you wish to better optimise your page for search engines. If no page title is added, the menu title will be used in it's place automatically.

Next choose your theme you wish to use with the page, razorCMS as standard can support up to 4 themes simultaneously. Set this drop down box to either default (D), one, two or three, this is the allocated theme socket you are assigning to the page. If you set no theme then the default one will automatically be selected. Now when you upload a theme using the blade manager, you can go to the settings manager and apply a theme to a socket. All pages assigned to that socket will show the theme allocated to it in the settings manager.

Next choose the categories you want the page to be listed in, check the boxes for each category you wish the page link to appear in. Each category can be assigned to display page links on your website from all the pages listed under it, so any pages under sidebar will appear in the sidebar, top nav category for top nav links etc.

Write your content in the box provided or the editor if you installed one, and when completed click on the button at the bottom of the page to save the new page and add the title to the navigation categories. If you want to create a page but not have it listed under any category, simply do not check the boxes when creating content, any content created this way will be listed in the un-published page. If you create content and add it to more than one category, the content is classed as being published, if you unpublish content from a category it is removed from that category only. Once the content is removed from the last category it is listed, it becomes un-published as it is not assigned to any category. Any unpublished content is shown in the un-published area.

As a note of interest, the default razorCMS front end theme is equipped with multi level menu support, multi level menus in the top menu will produce an automated drop down menu, like you see when clicking on the top links in most software you use on your computer. Sidebar multi level menus will produce an indented submenu under the page assigned to it, and the footer menu will appear as normal with the submenu items appearing after the menu item it is assigned to. If you wish to use another theme and wish to use multi level menus, please ensure the new theme will support this.

To add a sub menu, simply create the sub menu in the published area, and assign it to a page, now whenever you add the page to a category, any content that is added to the sub category will be added after this page in the original category. You can repeat the sub category process to assign sub categories to pages that are in sub categories any number of times to produce an unlimited amount of sub menus on your website. This offers a true multi level menu function.

For example, create a page called 'Motor Vehicles', assign it to the topnav and sidebar categories, create a submenu called 'Vehicle Types' and assign it to the Motor Vehicles page, now create the pages cars, bike, lorries and add them to the Vehicle types category. This will result in a top navigation with the link as 'Motor Vehicles' and drop down submenus for cars, bikes and lorries. In the sidebar you will see links as follows

Another link

Motor Vehicles Cars Bikes Lorries Another link Another Link

#### **Infobar content**

So what is this infobar you speak of then, well it's just that, it's a bar or box that sits under the side navigation links (or where ever the theme places it) and displays any content that is stored in the infobar category that is assigned to the page currently loaded.

Ok that sounds like a mouthful, quite simply though you can create little bits of content in the area under the sidebar navigation links. It's used to display things like news, announcements, quick links etc, anything really.

Basically we create the content for the infobar by clicking create infobar content link in the sub menu, Once the content has been created, the content can then be set in order and allocated to individual pages. Alternatively you may set the info as global by checking the box to the left of the info content name in the table, this will override any settings and place the info on every page. You can display more than one bit of content on the same page, say news, then quick links below that. Try this out now, create some info. Once created, go to the infobar allocation screen, use the checkboxes at the side of the page name to assign the info bar page to the home page, then click the button at the side to add info.

Go view your site home page now, you should notice that it now has your infobar content loaded under the navigation links on the home page only, all other pages do not display this content. To add the content to other pages too, simply allocate it to another page too.

Fell free to create another piece of info content, assigning it to the same pages to see the content loaded one under the next below the navigation links, you may then re-order the content to make it appear in the correct order on your web site.

#### **Creating and modifying external links**

External links are a way to add external links in with normal page links into the navigation links on your site. If you want to be able to include a link to another website or url with the page links, this is how you do it.

In the content manager, click on the link to create a new X-link. The next page that loads will allow you to give the link a title, just like a page, this I how it will be seen in the navigation. Under this you can select the categories to add the link to, just like a page. Below this is the display in new window check box, check this box if you wish the external link to open in a new browser window (for info, this is not

valid strict html, to use this option and remain complient under w3c, set doc type of theme to transitional), if left blank, the link will open in the current window. Last but not least, add the external link, do not include http before the link, you will notice it is already there. Once you have finished click the save button.

Now you have added the external link, you will see it under the categories you assigned it too, if you did not assign it to any it will be placed in with un-published content. You can manage it by editing or deleting just like a page.

## **Modifying the website settings**

So we have altered the website home page, created a new page, added infobar content, even added an external link, but all the header, footer site slogan etc are all set to default. Well lets go change them then, click on settings manager (ensure you are logged in as admin or super admin), this is the place to alter any non sensitive settings in razorCMS and any added blade packs that have changeable settings.

The default page you will be taken to, when accessing the settings manager is the core settings here you will be able to customize your website settings When ever you make changes to the core settings you will need to save your changes using the button at the bottom of the box.

Website Name, this is where you put the name of your website

Site Slogan, this is your websites slogan if you have one, if not just leave blank.

Copyright Footer, place the footer you wish to see at the bottom of all pages in this box, you can use html in this area to add links, new lines etc, into the footer.

Set Home Page, this is where you can set the page that loads first when you visit your website url.

Alter the whole sites charset type (public end and admin end), use this setting to set you default character set for your website.

Allocate themes to sockets, use the four drop down boxes to allocate active theme blade packs to a socket. When creating pages, choose a socket to show the theme allocated to it.

When you have altered the settings you wish to change, just click save.

## **Moving and removing navigation links**

So you have been creating loads of pages, which is great, only problem is that all the links to them in your navigation areas on your site, are all in the wrong order. Maybe you want contact us as the last link in the navigation menu and about us under your home page. Maybe your side bar is fine but your top navigation has too many links in it, so lets look at managing the links in your navigation categories. To move around or alter your links within their navigation categories go to the content manager section of the admin area, and you will see all the categories with their pages under theme.

To remove or add a page to a category, use the category tools located at the top of the screen. Alternatively you can change categories by editing the actual page you wish to alter within the content manager section, simply uncheck or check the category you want to remove or add to using the check boxes. Alternatively, you can remove pages by clicking the un-publish link in the options for that page, this will remove it from the category.

So all your page links are in the right categories, but they are in the wrong order in the list. Generally the order you see them in the content manager category listings is the order they appear on your website in that chosen navigation.

Use the up and down links in the options part to move the pages up and down the list.

## **Deleting content**

In order to delete pages, external links or infobar content completely from your website, simply click on the delete bottom in the options section next to the content from the infobar content area or unpublish area. Note pages and external links can only be permanently deleted once they are fully unpublished and from within the un-publish area. This is to stop people accidentally deleting content. Manage your content using the publish and un-publish buttons, and when you want to delete them permanently, fully un-publish first.

Click yes when asked if you want to complete the action.

This has now permanently removed the page from the website and deleted the content from your web host, WARNING this is non-reversible.

## **Creating new categories**

There are 4 default categories, 3 of which are link categories and one a hard wired infobar category in razorCMS from a fresh install.

The links categories can be displayed on your website as long as you have the function call in the theme to load the category list, by default the following 3 appear in your default theme.

Top-navigation, sidebar, footer

If you add any extra categories to razorCMS, in order to display the category links you will have to add the function call into the theme. In addition to this, consult the blade packs for any add-on's that let you embed new categories into page content to display the list of pages in a given category.

For most people it will be more than enough to use the default categories, those wanting to add more and reference them from the theme can find out the function call settings to use by reading the Theme Blade Pack Development notes.

To create a new category, use the add new category tools to add a new category, choose a new name and click add.

To rename a category, use the category tools to choose a category to rename and then give it a new name, click add to complete.

For those wishing to have multi level menu structures, and display pages under another page, and create a navigation that allows links and sublinks under a particular link, we can create a sub category. Use the category tools to create a subcategory, give the subcategory a name and choose the page you wish to assign the category to.

If you place pages into the new sub category, and then add it's parent category to, lets say the top nav category, razorCMS will create a drop down menu. Adding the parent category to the sidebar category, will create a list of links from the new sub category, directly under the parent link, inset to show it is a sub menu of the link above it.

#### **Using media in your pages**

Now you can create pages, you might want to start thinking about adding some images or flash to them, text on it's own is pretty boring.

The best way to get media onto your site so you can use it in a web page is to use the file manager. Click on the file manager link to access this section.

From here you can do a lot of things really, the default page you will see all depends on the account you are logged in as, super admin sees all files, admin and user see the datastore directory only and user has some files restricted to protect the system.

First you might want to create a new directory for your files, so create a dir using the link and call it media. Once complete navigate to this dir and click the upload link. Choose the file you wish to upload, please note that your server will restrict the file size of each file to either 2Mb or 6Mb (this is displayed in upload section) by default. razorCMS tries to up this limit to 100Mb be does not always have access as it can be locked down by your hosts, so consult the forum for ways to overcome this. Select the file you wish to upload and click select. Repeat this for up to six files, then click the button at the bottom to upload them to the directory.

Once you have some files uploaded, you can do all manner of things like, rename, copy, move, view or edit (only text based files), you can also delete to permanently remove the file.

If you store files in a dir called media in the datastore directory, the link path to use for these in your content would be :

Using fixed path

www.yourwebsitename.co.uk/anySubDiretories/datastore/media

or relatively by using

datastore/media

so you can access them by putting in this address (substituting the bits above for your installation url and any sub directories if you placed the installation inside), and adding on the filename.

If you are using an editor to create your content, simple click on the image icon in the editor, click browse and select the image from the media folder, or put the path to the file described above, into the text box for the file location. You can then use the settings to alter how the media is displayed on your page, for more info, consult the editor user notes.

## **Checking everything is secure**

To ensure everything is kept secure take note of the tools on the home page, red bad and green good.

From here you can monitor system version to ensure it's not out of date, monitor sensitive server settings and also monitor ALL files in the system for file permissions. If you have files with open permissions, use the link to set them safe.

## **Adding blade packs**

Blade packs are the way in which we add on extra features, functionality, themes or system add-ons to the core system in order to change the way razorCMS looks or works. Simply put, if the system doesn't look or act the way you want it to, we may have or be able to create an add-on for it.

Using the blade pack interface you can add anything from editors, meta data for individual pages, through to complete front end themes and upgrades to latest versions of the system.

Installing blade packs is as easy as pie, simply download, then use the installation tool in the blade maanger (logged in as super admin or admin), once installed, any special notes will be displayed after installation. If all ok, then simply activate the blade pack by finding it in the sub menus and use the links to activate or deactivate.

To remove a blade pack from the system, just click the delete button in the options section.

Currently blade packs are split into 4 types, system, theme, language and upgrade packs these give functionality to the system, offer new themes, alter admin language and upgrade the system to the latest version.

To find out more on blade packs and how to write them, consult the Blade Pack Development Guide in the documents section of the official razorCMS website.

#### **Managing administration accounts**

The latest version of razorCMS includes a 3 user account setup, where by you can login in as 3 different users, all three giving varying degrees of accessability to the functions within the admin console.

When you first install razorCMS you will be prompted to created the super administration account, this is the main account that is necessary to fully manage the system. This account should only be used by experienced users, as the amount of damage that can be done from this account is significant.

Super admin account, use this to administer the account, set the system up and configure the other accounts, DO NOT LOOSE THESE ACCOUNT DETIALS.

Admin account, use this for day to day administration, this gives a good level of access to complete most tasks apart from those that can cause significant damage, this account can be used for people who have a good understanding of computers and internet use.

User account, this is the to give to customers who just want to edit pages, create new ones, upload images that kind of thing. This account is limited to ensure little damage can be done.

Try exploring the accounts and find out what can and cannot be done in each one.

To setup the user and admin accounts for the first time, simply login as the super administrator, access the user manager. From here put in the username, the super admin password to verify security, and the password for the account twice to ensure you have not made a mistake.

From this point the super admin can change the details on these accounts at any time, and similarly the user and admin can change their details from here at any time when logged in as themselves.

## **Creating and managing backups**

New to the latest version, is the backup manager, this allows you to create, manage and restore backups stored on the system. In addition to this, you may download the backups for offline storage, or upload

backups to the online storage.

Please note uploads are limited to the server limits which are normally 2Mb or 6Mb, whilst razorCMS attempts to up this limit to 100Mb it is not always possible due to server security. If you wish to manually alter this limit you can do so by changing the settings in your php.ini file

look for the following lines

upload max filesize  $=$ 

post max  $size =$ 

and where you have 2M or 6M alter this to the following

upload max  $filesize = 100M$ 

post max  $size = 105M$ 

if your host does not allow this (a lot do not), then you will have to ask your host to do this for you, else live with the limit.

Upon restoring a backup, ALL DATA WILL BE LOST, so please ensure you want to do this.

#### **Trouble Shooting**

#### **Q. Cannot install, I just get a file permissions error**

You have incorrect file permissions set, in order for the install script to run you need to set the install root directory to open (777) this will allow you to run the installer from your web browser. Use an ftp client to set the directories to open and do not forget to set safe (0644) after installation.

#### **Q. When uninstalling, cannot delete all files and folders**

Simply put, all files are owned by the server and not your ftp account, you must set all files unsafe before attempting to remove from the server.

#### **Q. Can't find my images on the server**

Basically all you need to know is the url to the image you uploaded in the file manager. Go to the file manager and click on view button next to the image name. This should open the image, right click on the image and copy the image location or view properties and copy the address to the image.

You can now use this as the address to the image when writing your content.

#### **Q. How do I put external links in the navigation**

This is done in the content manager section, simply click on the X-links submenu, add external link here, fill in the details, then click save.

#### **Q. I have accidentally deleted my razor\_data.txt file**

Now this could be a problem, you have lost all your non sensitive site settings, all is not completely lost though, restore your latest backup. If your silly enough not to take them, put the coffee on it's gonna be a long night.

Another avenue to try is your host, they normally take backups themselves (the decent ones do), try using your hosts control panel to find a recent backup, they are very nice people if they have taken a backup for you. I suggest saying thank you to them, everyone likes to be thanked now and then. If this is a dead end read on.

First download the whole datasore directory, then do a clean install. Re-create how your site looked before you broke it, but leave your pages blank. Upload the pages folder from your download to your new install, ensure you have called your new pages the same name as your old pages and overwrite them all.

Now go backup your site.

## **Closing Notes**

## **Don't like razorCMS**

Not too keen on razorCMS, no biggy, we will not be offended, not everyone in this world likes the same things.

You do however have two choices when you see something you don't like the look of in this world. Either you can do nothing, brush it under the carpet, whistle as you look in the other direction and go on your happy way, or you can stand firm and try to make a change.

Just remember life is what you make of it, if you continuously ignore the problem it will never get fixed, so help us to help you and give some kind of feedback, you never know we may be able to solve your problems and maybe alter razor if the issue warrants this.

## **Feedback and helping out**

If you have any kind of feedback on razorCMS, please don't hesitate, any feedback is good feedback, seriously, even negative just let us know. Please leave any good or bad feedback on the support forum in the appropriate section.

If you want to offer more than feedback, great razorCMS is offered free of charge, you get all our work for absolutely zero cost. If you want to offer anything, be it time, your expertise, money, livestock, or anything else we would be happy to accommodate your generosity.

## **Signing off**

That's about it for now, if you think this manual is missing something, have spotted errors in the manual or need further help, please direct all your queries at the official site forum.

smiffy6969 [www.razorcms.co.uk](http://www.razorcms.co.uk/) [www.mis-limited.co.uk](http://www.burningifst.co.uk/)

razorCMS is supported and maintained by Morgan Integrated Systems Limited.